つくばアプリ再連携方法については以下の手順をご確認ください。

# 1. つくばアプリのアンインストール (削除)

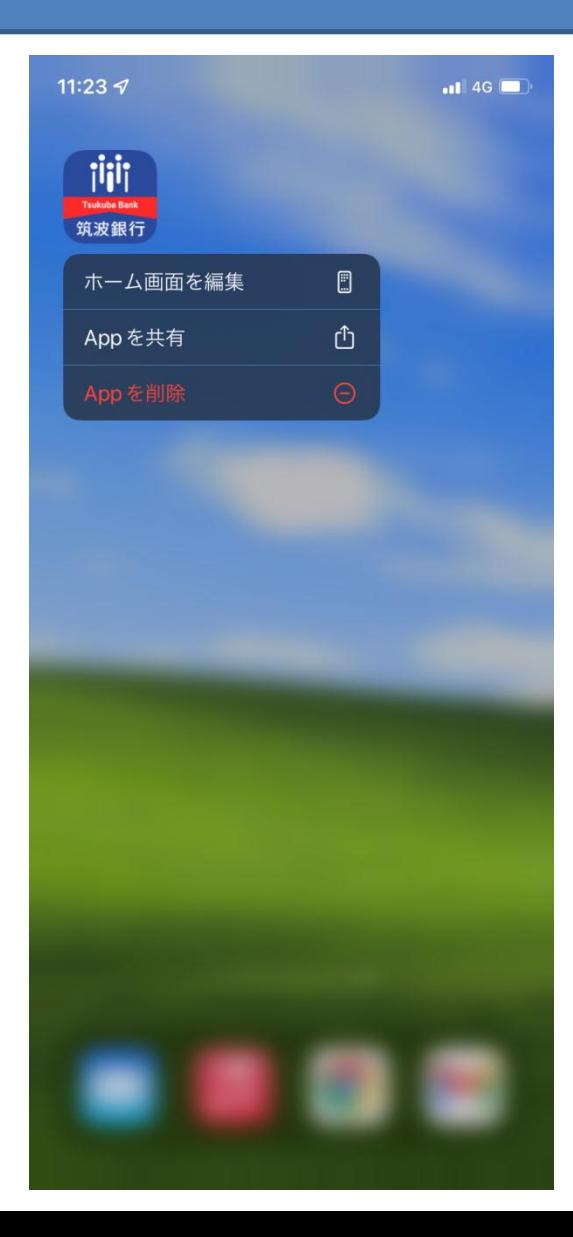

#### アプリを長押しする等してアプリをアンインストール(削除)します。

## 2. ストアを開く

※iPhone画面イメージ ※Android画面イメージ

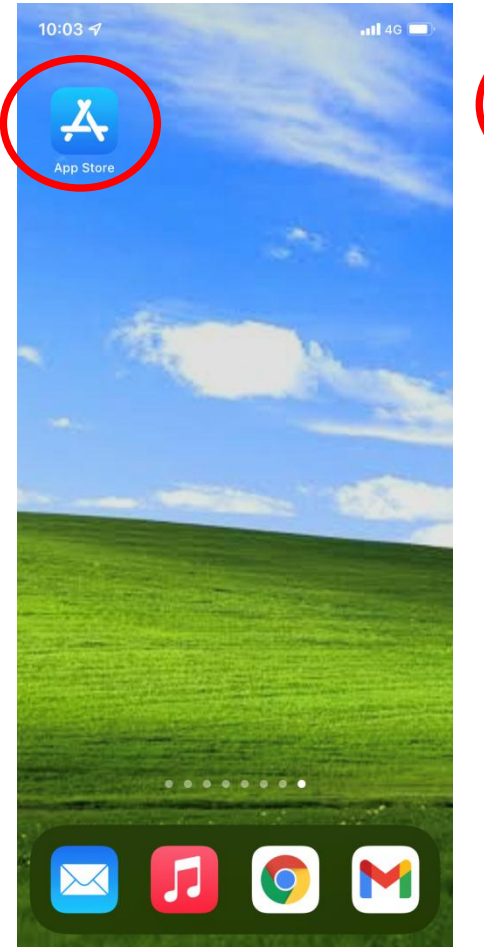

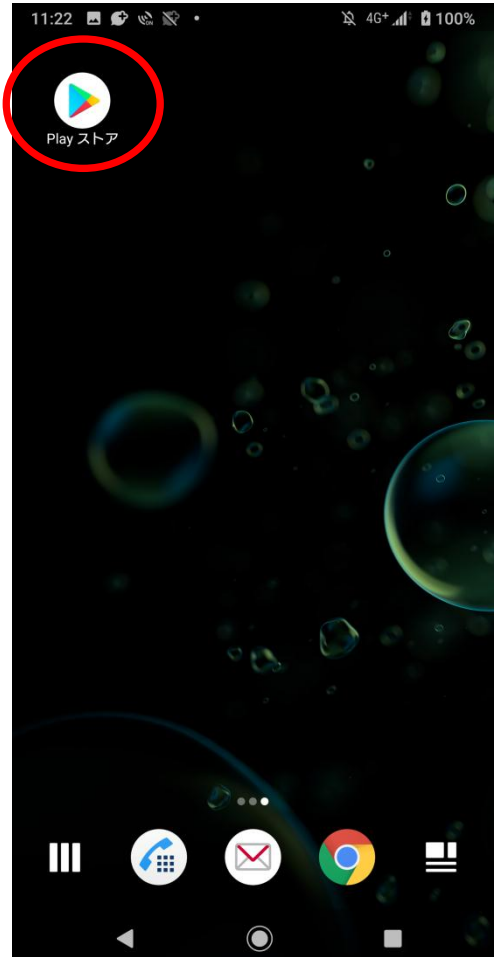

iPhoneをお使いの場合は「App Store」、 Androidスマホをお使いの場合は 「Play ストア」アイコンをタップします。

# 3.各種ストアからアプリをダウンロード

※iPhone画面イメージ

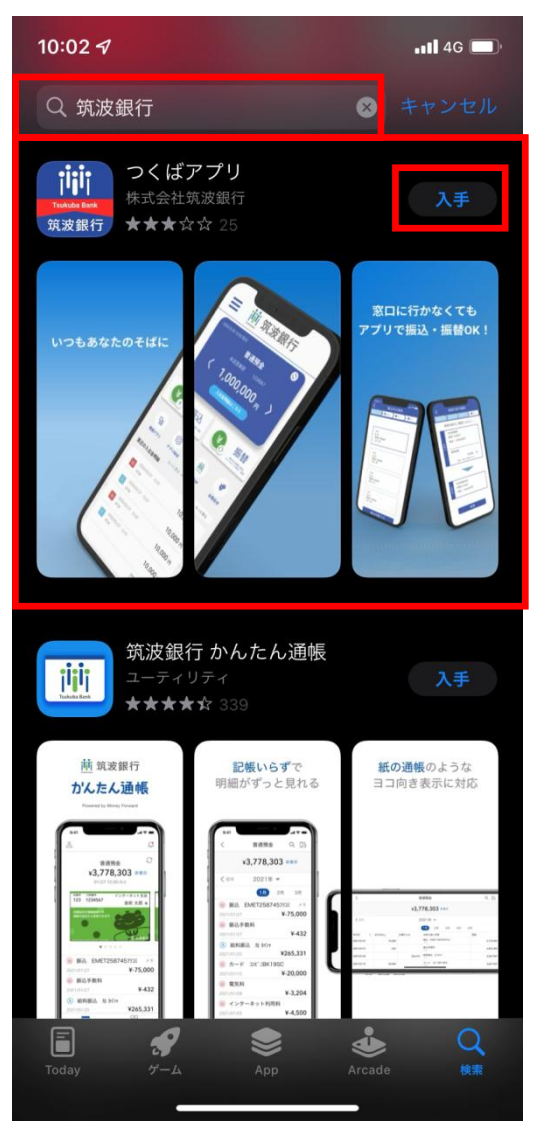

#### 検索ワードに「筑波銀行」または「つくばアプリ」と入力して 表示される「つくばアプリ」の「入手」をタップしてください。

# 4.つくばアプリを開く

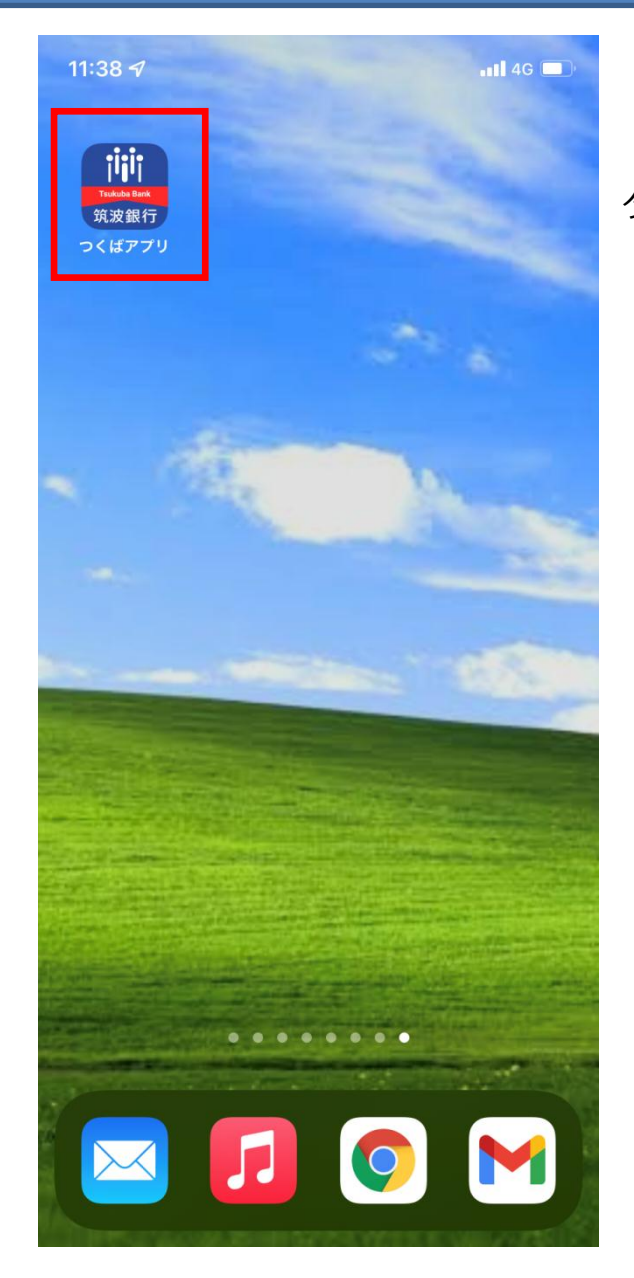

#### ダウンロードした「つくばアプリ」をタップして開きます。

# 5.「インターネットバンキングのIDでログイン」をクリック

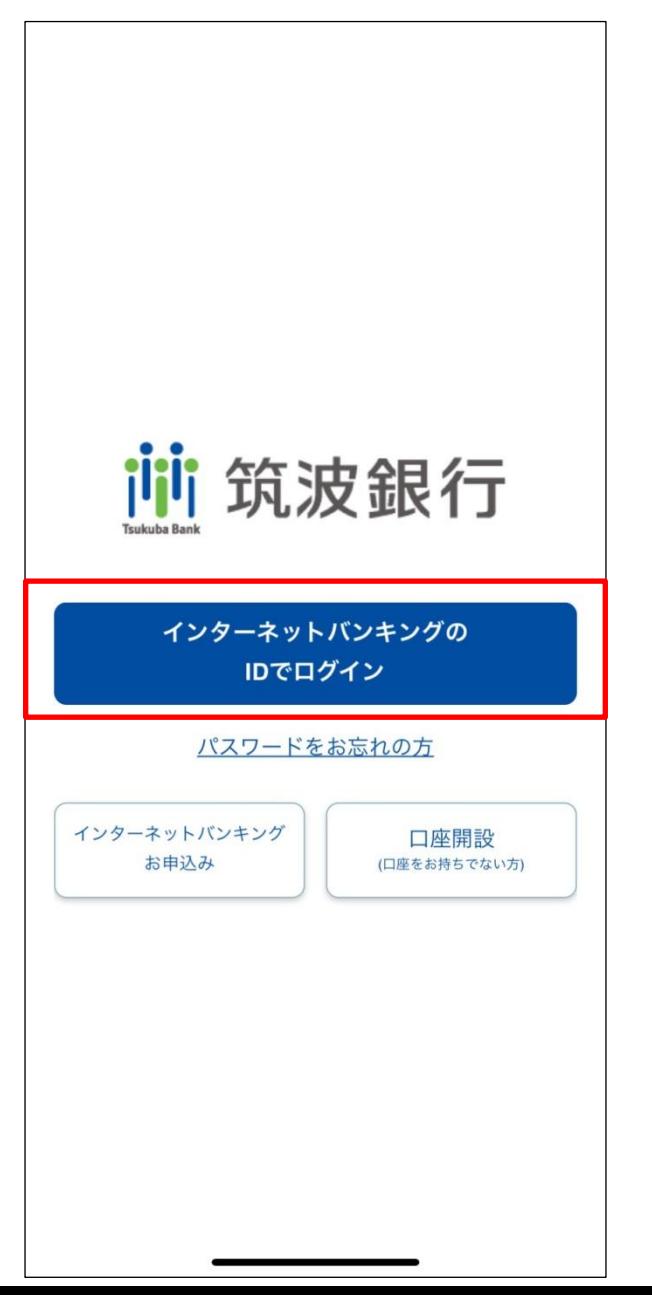

「インターネットバンキングのIDでログイン」ボタンをご選択ください。

#### 6.「つくばインターネットバンキング」の契約者番号・ログオンパスワードを入力

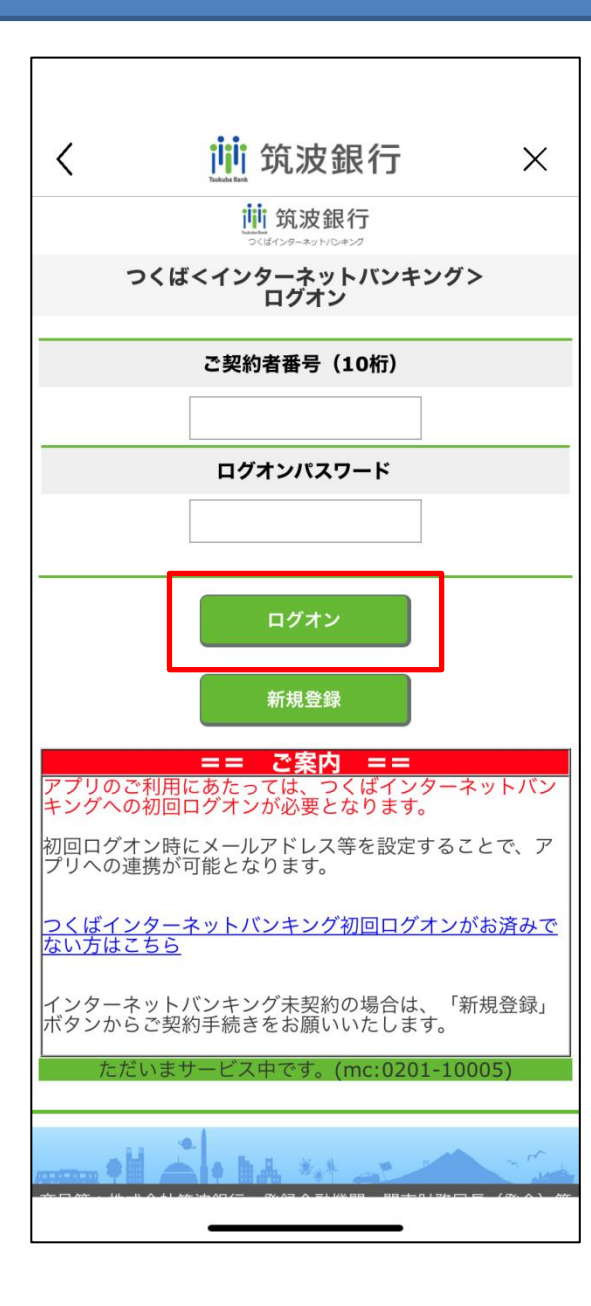

「つくばインターネットバンキング」ご利用カードに記載 またはメールで届いた契約者番号とログオンパスワードを 入力して「ログオン」ボタンを押下してください。

## 7-1 サービス利用口座(円貨)の追加

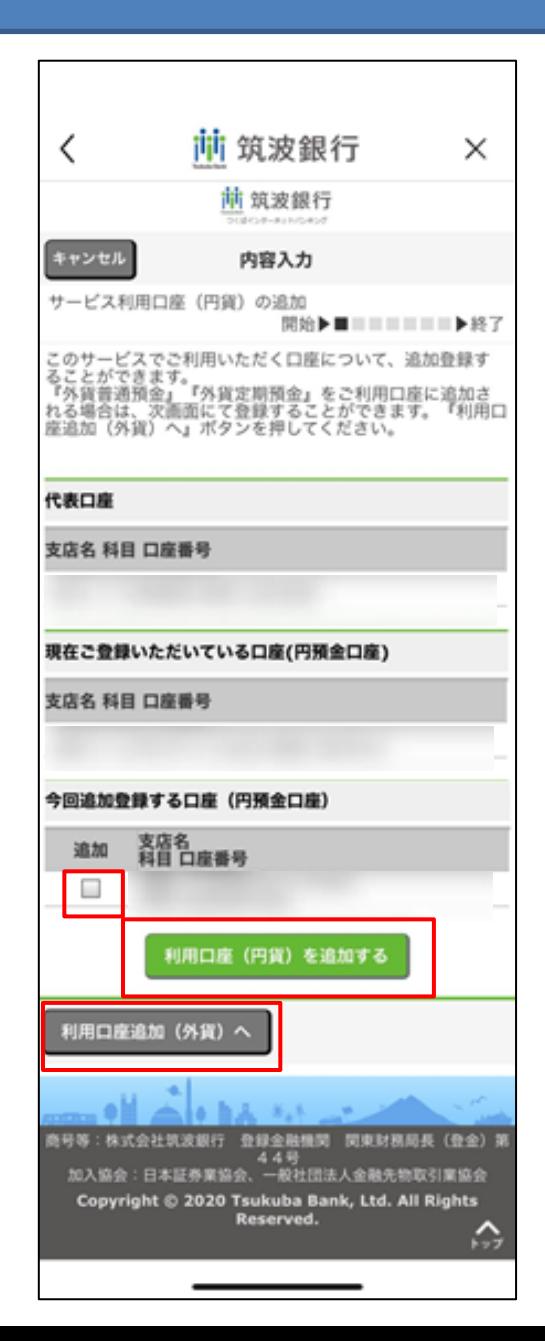

「サービス利用口座(円貨)の追加」画面にて利用口座(円貨)の 追加をする場合、追加したい口座にチェックを入れて 「利用口座(円貨)を追加する」ボタンを押下します。

利用口座の追加をご希望しない場合は、画面下部にある 「利用口座追加(外貨)へ」ボタンを押下します。

※ワンタイムパスワードアプリの有無等により7-1、7-2が スキップされる場合もあります。

## 7-2 サービス利用口座(外貨)の追加

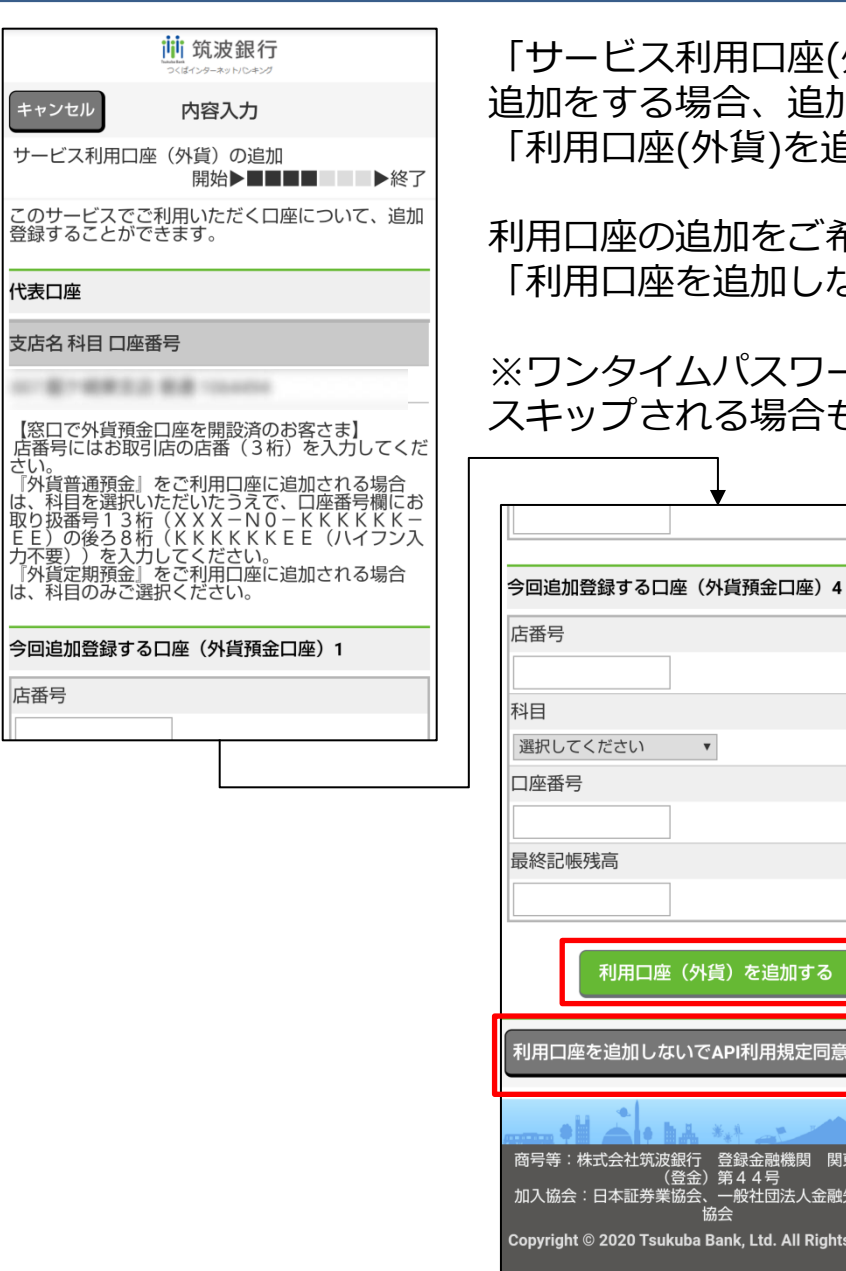

**+** 

「サービス利用口座(外貨)の追加」画面にて利用口座(外貨)の 追加したい口座情報を入力して )を追加する」ボタンを押下します。

利用口座の追加をご希望しない場合は、画面下部にある 加しないでAPI利用規定同意画面へ」ボタンを押下します。

スワードアプリの有無等により7-1、7-2が 場合もあります。

訕する

規定同意画面へ

機関 関東財務局長 -<br>団法人金融先物取引業 All Rights Res

☆

#### 8.利用規定の同意

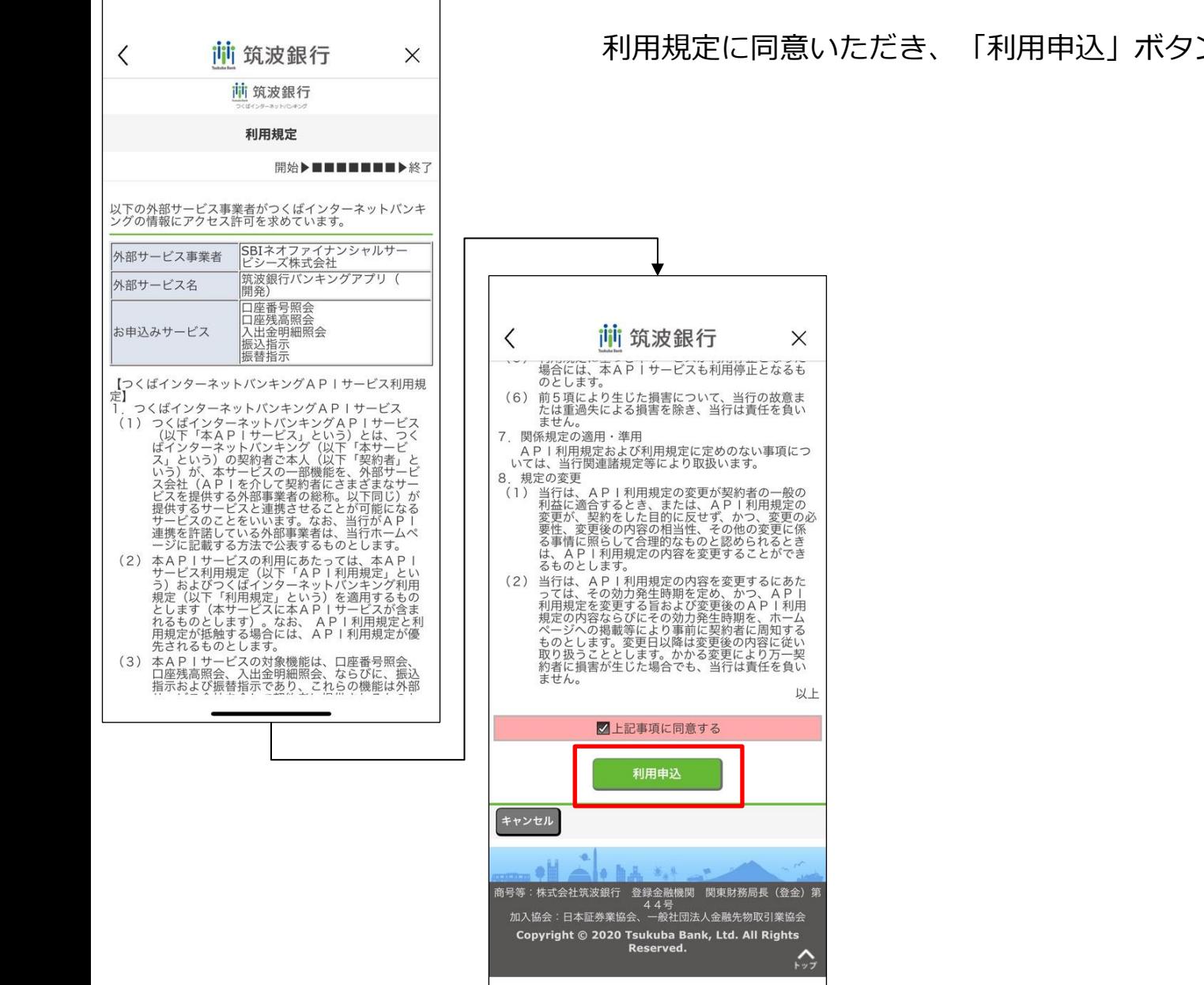

#### 利用規定に同意いただき、「利用申込」ボタンを押下してください。

## 9. PINコードの登録および生体認証の利用設定

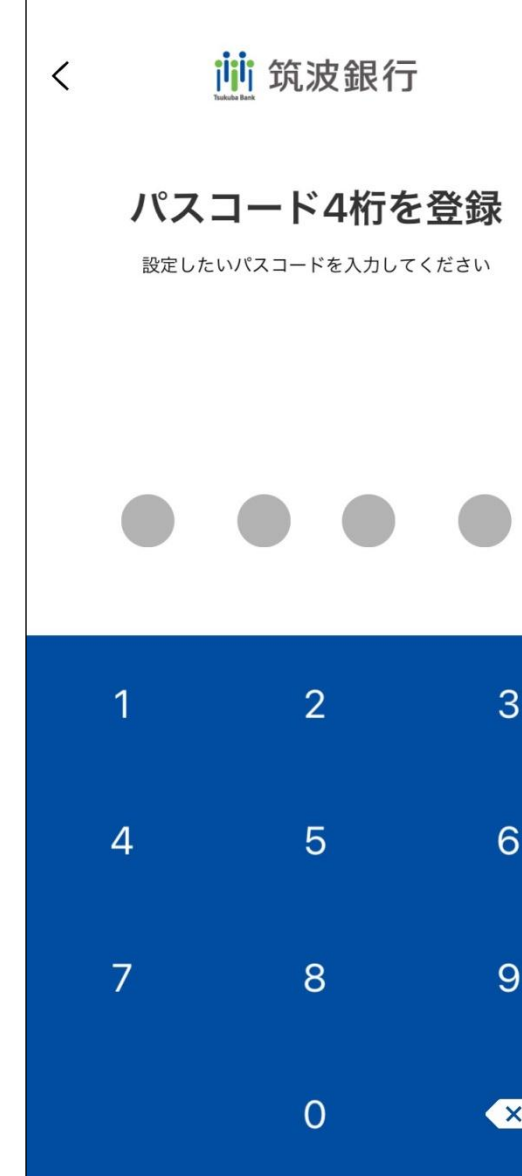

アプリログイン等に必要な4ケタのPINコードを登録。 「顔認証(Face ID)」または「指紋認証」の設定も可能です。

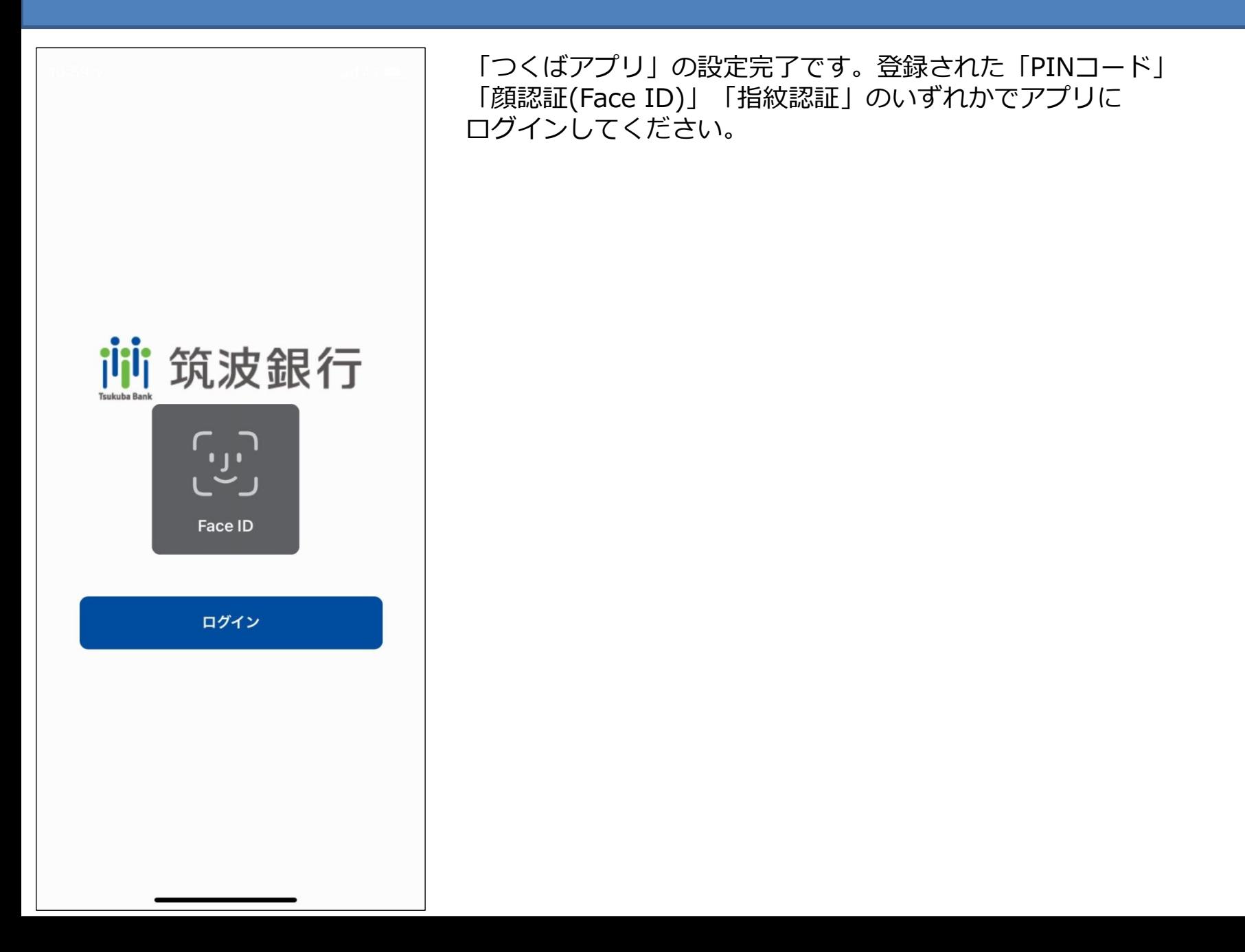

#### ご利用の端末がAndroidの場合、キャッシュとストレージの削除を行わないと 接続できない場合がございます。 キャッシュの削除をする手順は以下をご確認ください。

## 1. 設定アイコンを開く

※Android画面イメージ

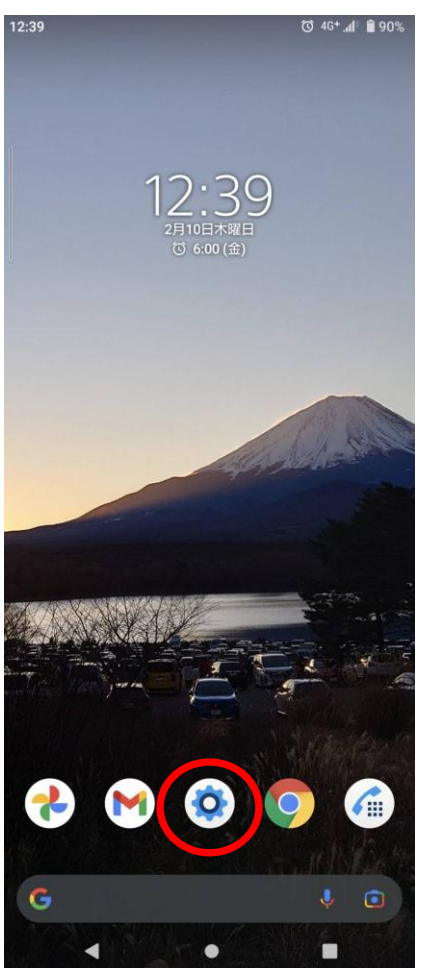

Androidのホーム画面にある「設定」アイコンをタップします。

※「設定」アイコンがホーム画面に表示されていない場合は、「アプリ 一覧」を表示してご確認ください

## 2. アプリと通知アイコンを開く

#### ※Android画面イメージ

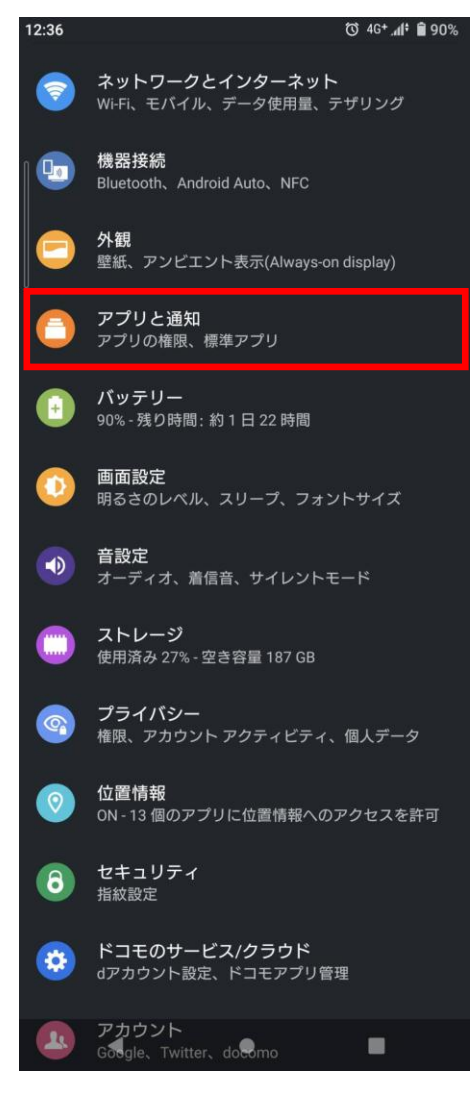

#### 「設定」画面にある「アプリと通知」をタップします。

### 3. XXX個のアプリをすべて表示する

#### ※Android画面イメージ

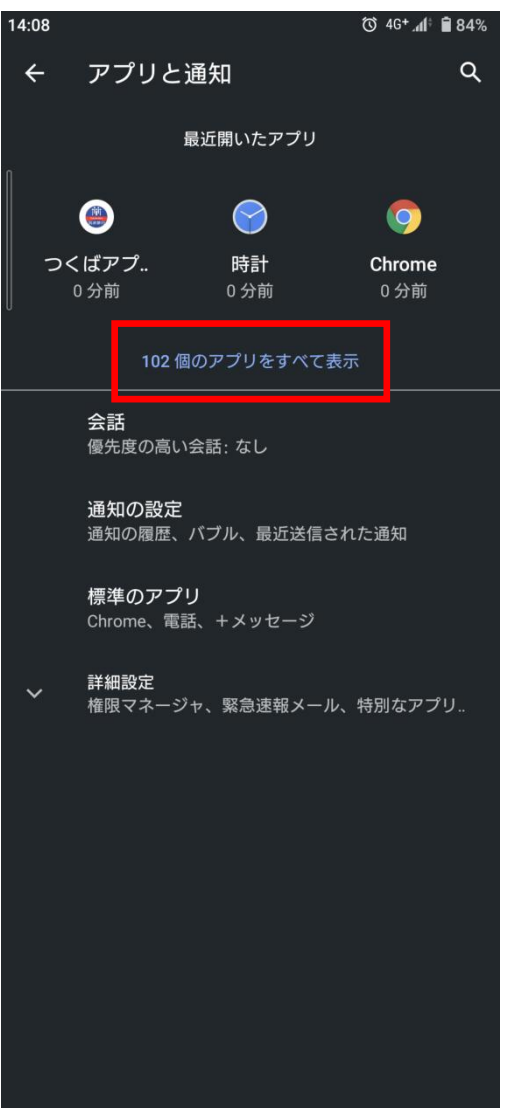

 $\bullet$ 

◀

 $\blacksquare$ 

「アプリと通知」画面にある「XXX個(※)のアプリをすべて表示」を タップします。 ※ご利用の端末により、アプリの個数は異なります。

# 4.つくばアプリを開く

#### ※Android画面イメージ

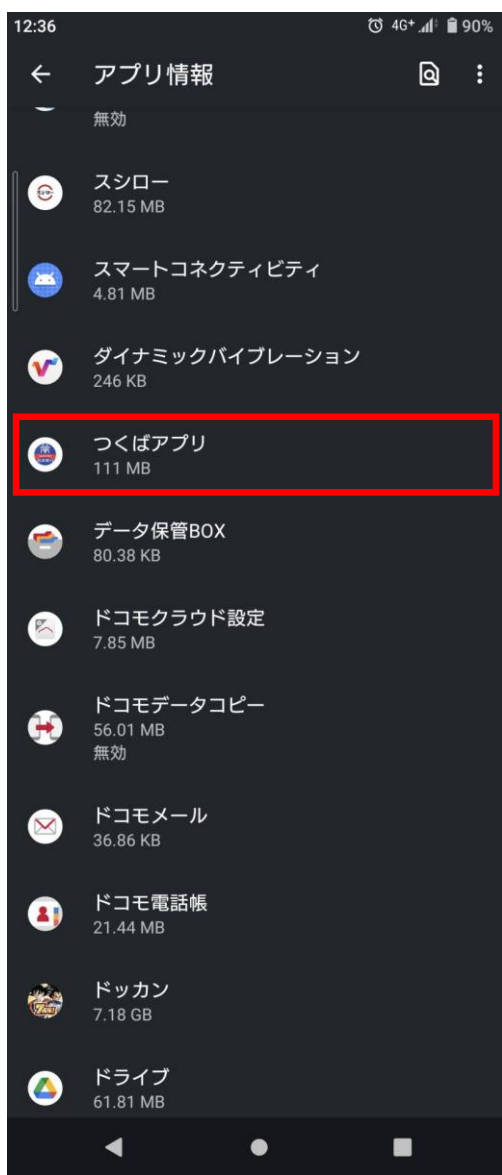

#### 「アプリ情報」画面にて「つくばアプリ」をタップします。

### 5.ストレージとキャッシュを開く

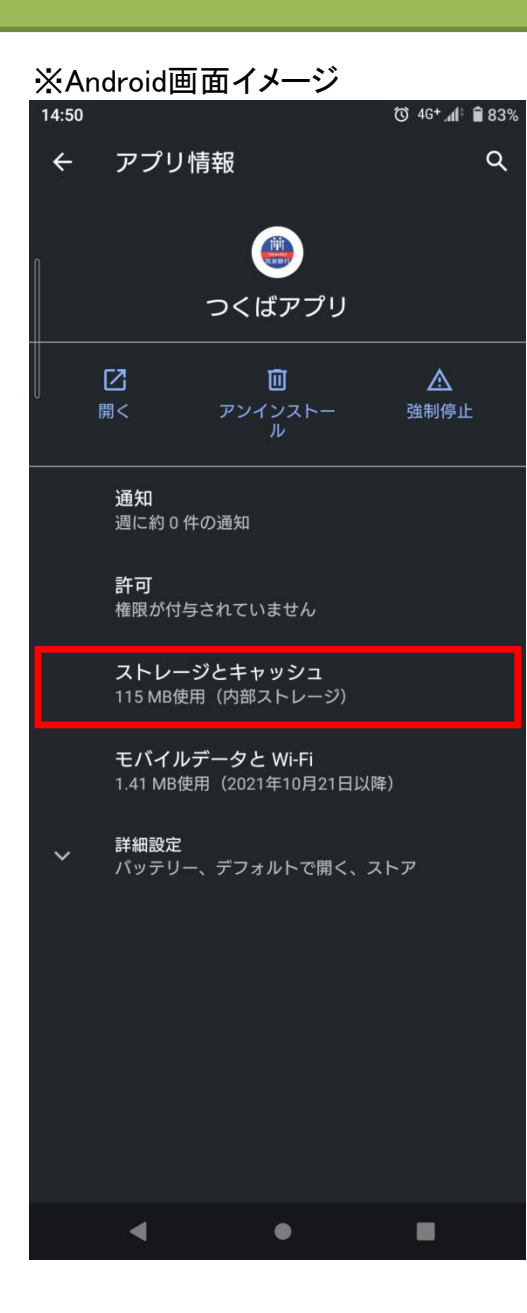

#### 「つくばアプリ」画面にて「ストレージとキャッシュ」をタップします。

## 6.キャッシュを削除する

#### ※Android画面イメージ

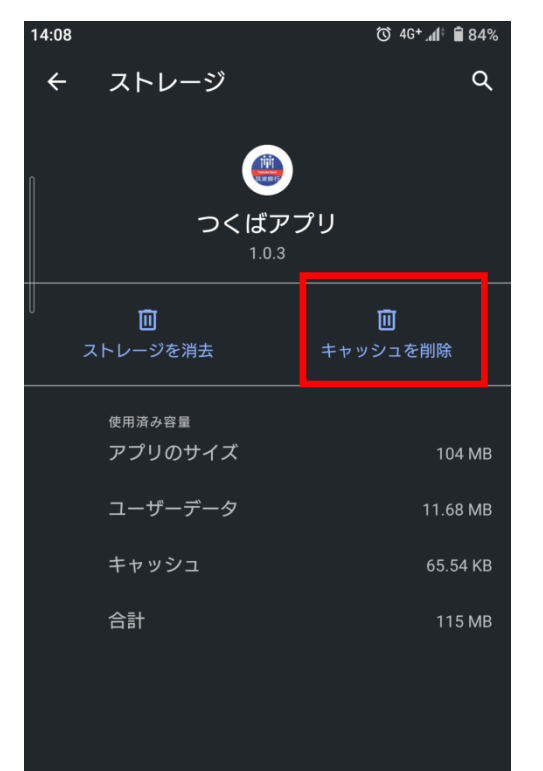

 $\bullet$ 

 $\blacktriangleleft$ 

٠

「ストレージ」画面にて「キャッシュを削除」をタップします。 キャッシュが削除されます。

# 7.ストレージを消去する

※Android画面イメージ

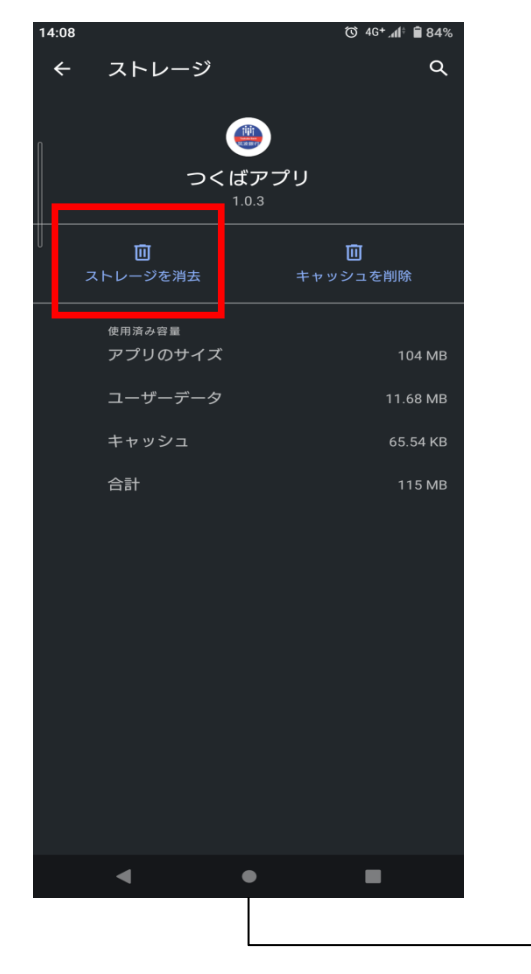

「ストレージ」画面にて「ストレージを消去」をタップします。

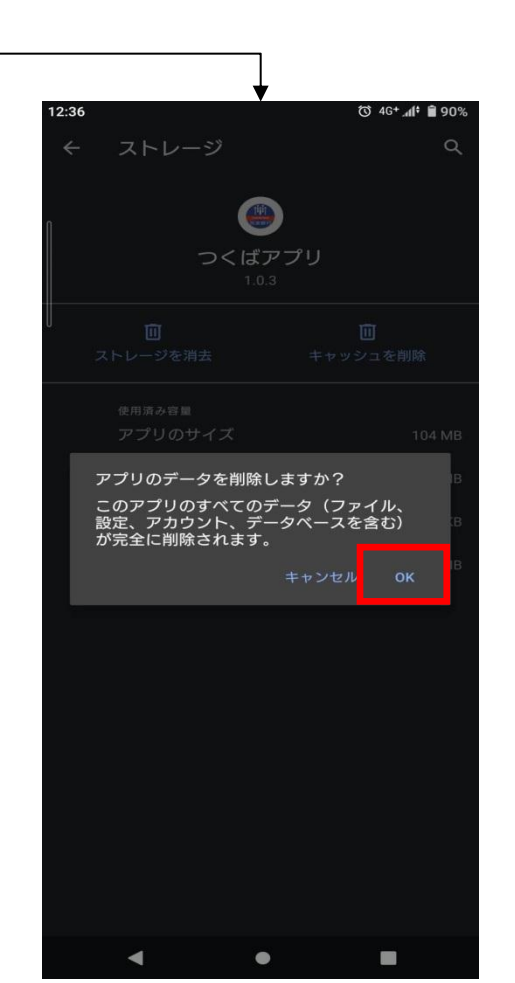

「アプリのデータを削除しますか?」メッ セージが表示されますので、「OK」を タップします。 ※ストレージが消去されるため、「つくば アプリ」内の「お知らせ」が未読になりま す。

#### 以上で作業は終了となります。 「つくばアプリ」を起動してご確認ください。